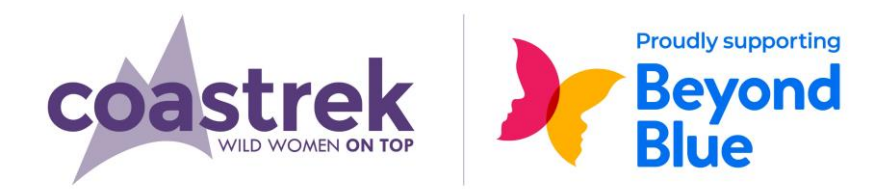

# **Sydney Coastrek 2020 HOW TO GET THE COASTREK MAP ON YOUR PHONE**

# **STEP 1**

• On your smartphone download

**iPhone**: Download via the App Store **Android:** Get it on Google Play / Play Store

# **STEP 2**

• Click the third option within this drop down

What kind of Coastrekker are you..?

I want my map online!

- Click here to see the map on Google Maps
- Click here for instructions on how to use the MAPS.ME app

▓

MAPS.ME

wnload on the **App Store** 

Google Pla

- Click here to download the map file for your MAPS.ME app
- Once you click this link the map file will automatically download

# **Follow the instructions below for your type of phone:**

#### **Android**

- Once downloaded go to your 'My Files' folder then select 'Download'
- You should see the .KML file in there. Click on the file and it will automatically load with MAPS.ME. If it doesn't, open the MAPS.ME app and find the file in Bookmarks – select it to start the download

# **iPhone**

- When prompted select the option "Open in MAPS.ME"
- The app will open and will commence loading the map to your Bookmarks

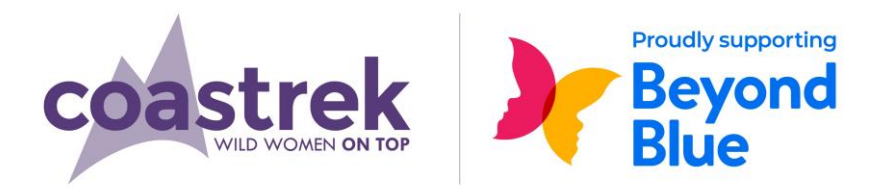

# **If you are having issues on your phone, try this method instead:**

- Use your computer to visit the Sydney map page
- Once again select the link within the online map option to download the map
- Go to your "Downloads" folder on your PC
- Right click on the file > Send to > Mail recipient > email the file to yourself
- Open the email **on your phone** and hold down on the .KML file
- Select the pop-up option "Copy to MAPS.ME"
- It will then download to your MAPS.ME app and can be found in Bookmarks

# **USING THE MAP**

In the MAPS. ME app select this icon from the bottom of the screen:

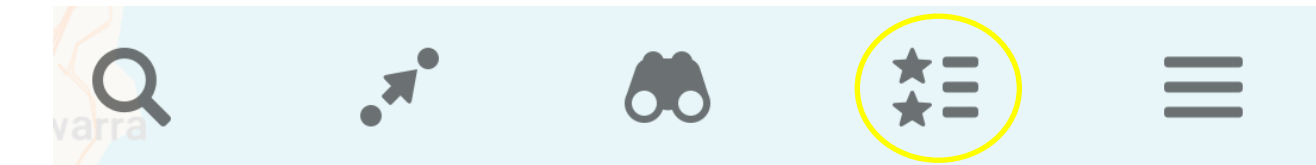

- You will then see the 2020 Sydney Coastrek map listed
- Select the map and then one of the Tracks to view it on the map
- **You will also need to make sure you have the NSW map downloaded**
- 
- Your location is indicated with a  $\|$  have Location Services on to view this

# **NOTE**

- The Route line does not always match up exactly with the underlying base map
- On event day make sure to keep following the route markings on the track

#### **KEY MARKERS**

• Look out for these markers on the map as they pinpoint track information like Luv Stops, toilets, water refill and km distance markers

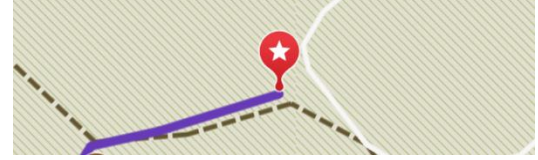

• Each of the markers will look the same so select them on the map and their information will be displayed

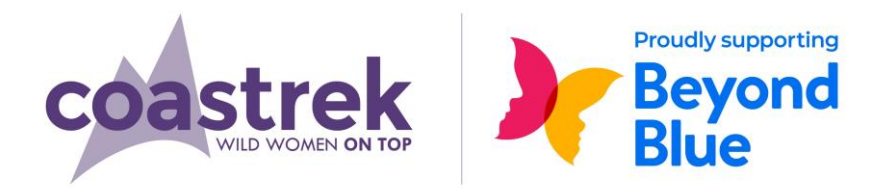

## **TO IDENTIFY KEY MARKERS MORE EASILY**

- A good trick to identify markers easier while trekking is to change the colour of specific ones you think you might need on event day
- Select your favourite markers and then slide up to view the description
- Select Edit Bookmark and then  $\bullet$  Red to edit the colour
- Choose a new colour that you will recognise on the route

### **TO SAVE ON BATTERY LIFE**

• Turn your phone on to **Flight Mode** but leave **Location Services on!**

OR

• Use the app at intervals and turn off in between

**If you have any problems or questions regarding MAPS.ME feel free to contact us via the 'Help' icon on the website!**